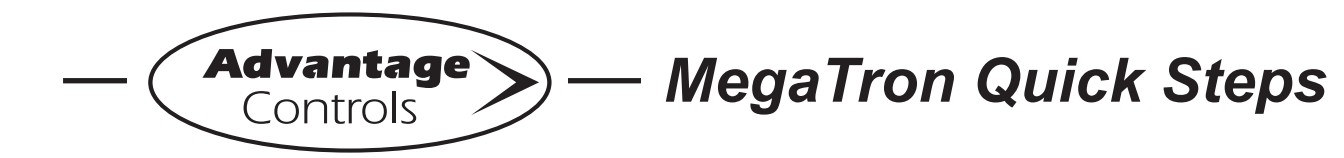

# **Upgrading MegaTron XS to "H" Communication Card**

This guide is designed to help with upgrading a MegaTron XS to have the "H" option communication card.

#### **Step 1:**

Before going onsite, contact the Advantage Controls' customer service department by calling **918-686-6211** or visit our website at **http://www.advantagecontrols.com/downloads\_other.php** and get the latest firmware version for the MegaTron XS and update the controller firmware following our upgrade instructions.

#### **Step 2:**

After the controller has been upgraded to the latest version, **unplug the controller from incoming power** and remove the display panel. The communication card slot is the far righthand slot on the motherboard.

a. Install liquid tight with CAT5 cable out of the right side of the enclosure using one of the provided knockout positions.

b. The communication card will install with the CAT 5 connector at the bottom right-hand side of the card. Make sure card is firmly seated in motherboard header.

c. Connect CAT5 cable to card.

d. Replace display panel and power controller back on.

**Note: If converting a H1 card to H, remove CAT5 cable from silver connector and unplug communication card (with unit powered off). Remove smaller red card from larger card that plugs into the motherboard then follow steps b and c above. Zip ties may need to be cut to separate cards.**

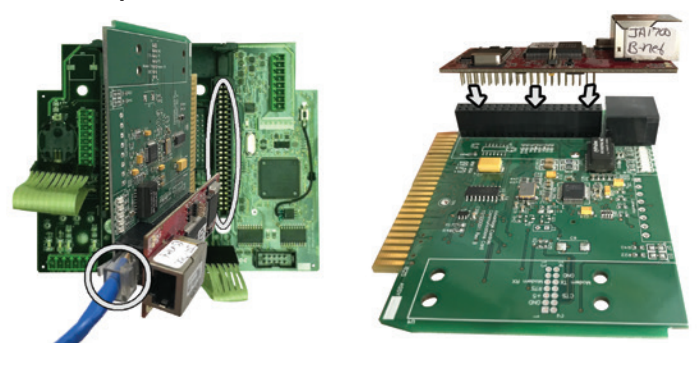

#### **Step 3:**

Press the Setup/Run Button, navigate to the **CONFIGURE**  menu, and select **FACTORY.** You will need to get the Factory password for the day from Advantage Controls' customer service department. With the factory password entered, press Enter to accept and press button 1 for **Cards** 

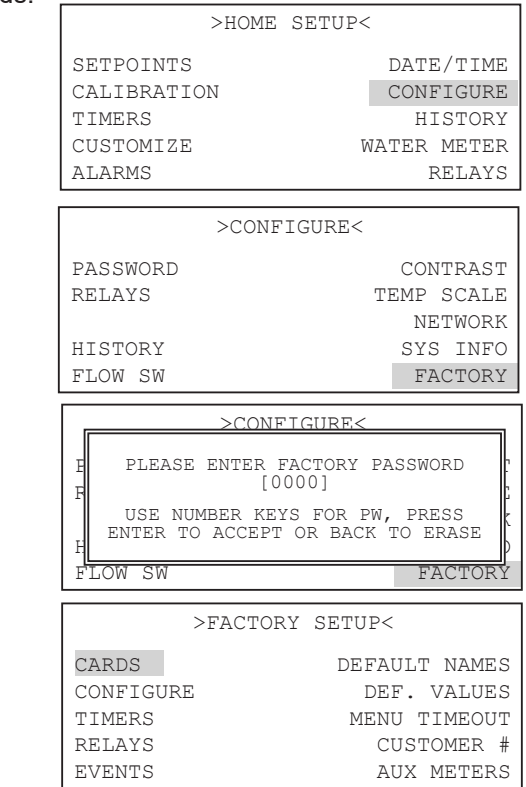

## **Step 4:** Select **COM CARD**.

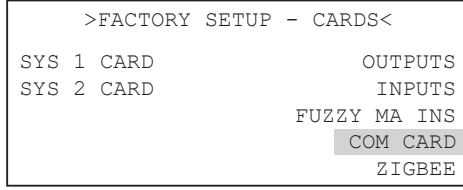

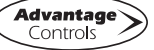

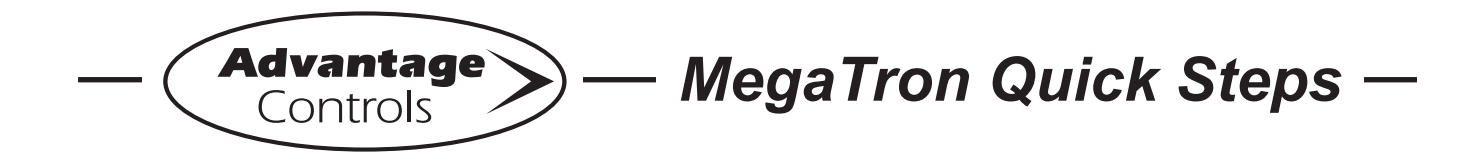

# **Upgrading MegaTron XS to "H" Communication Card**

## **Step 5:**

Select **COMMUNICATIONS**, and in this pop-up use the up arrow until "Advantage Eth" is shown. Press Enter to accept.

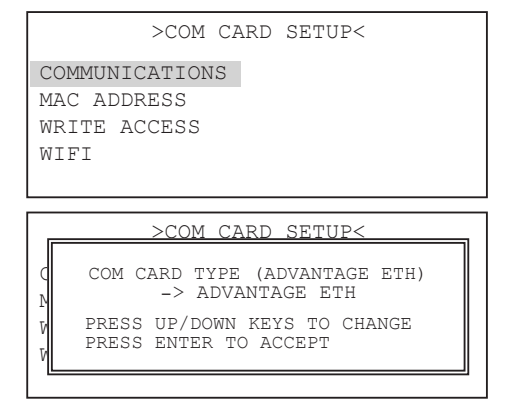

## **Step 6:**

Select **MAC ADDRESS. I**n this pop-up, use the arrow keys to enter the factory provided MAC address for the serial number of your controller. Press Enter to accept.

**Note: If a new communications card was provided with your upgrade the MAC address can be found on a sticker on the card. If the MAC address is missing contact Advantage Controls' customer service and ask for the factory assigned MAC address for your controller's serial number.**

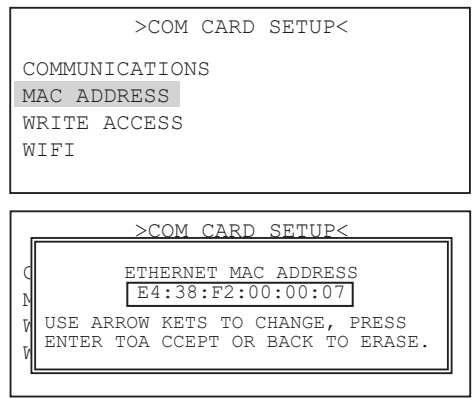

### **Step 7:**

Press the Set-Up/Run key after making the Factory setting changes to save changes.

# **Step 8:**

Install new model / serial number label on side of controller over old label.

## **Step 9:**

Navigate to the **CONFIGURE** menu and select **NETWORK** and review network settings to insure that they are properly configured to for the controller to communicate with WebAdv3. Follow the instructions provided in the WebAdvantage 3 Migration Quick Steps.

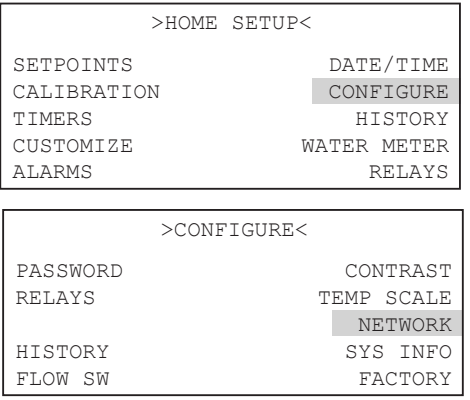

## **Step 10:**

Register your controller with Advantage Controls following the supplied User ID Setup Quick Steps if it is not already registered.

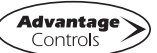